# **Configurer l'authentification multi-facteurs pour votre Login de l'UE Pas à pas**

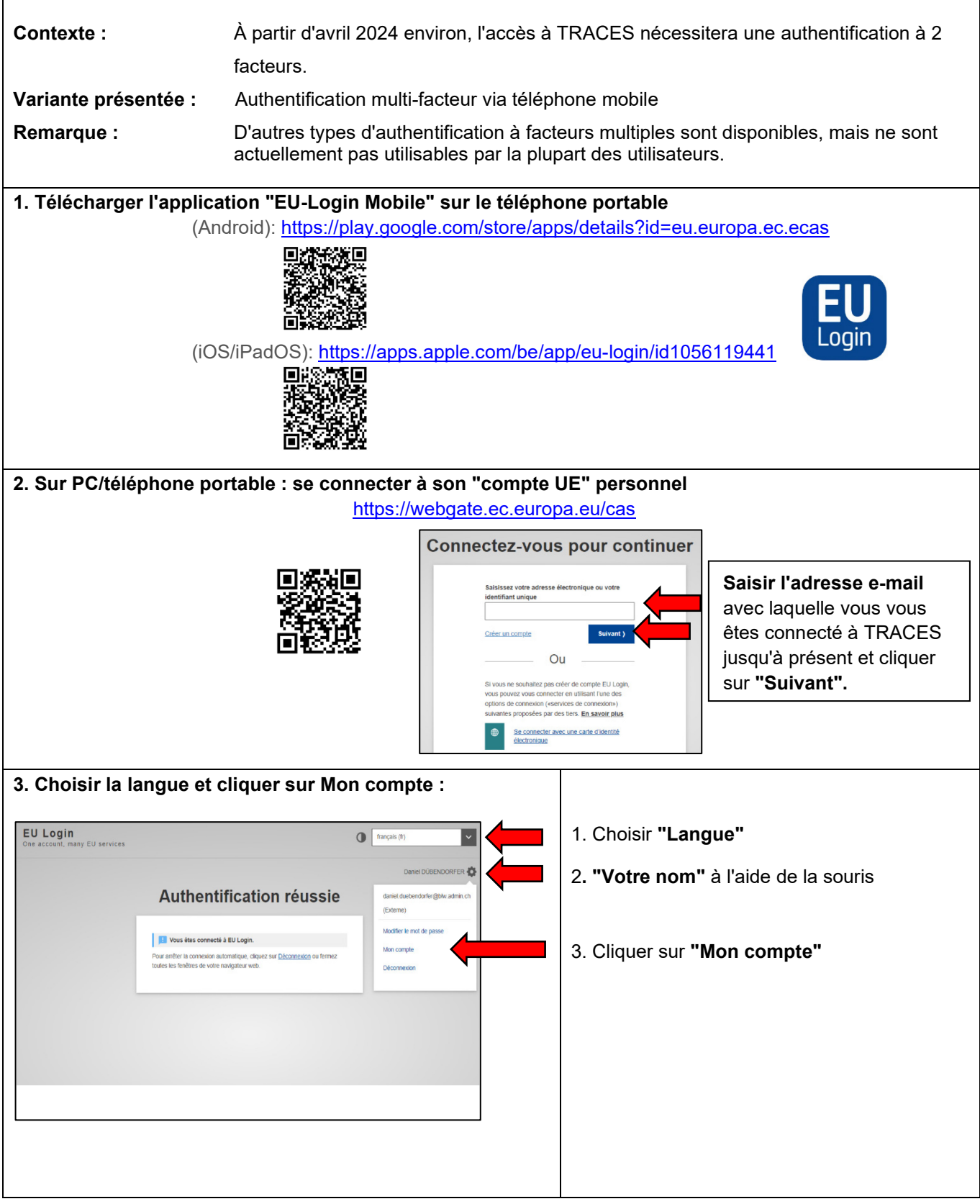

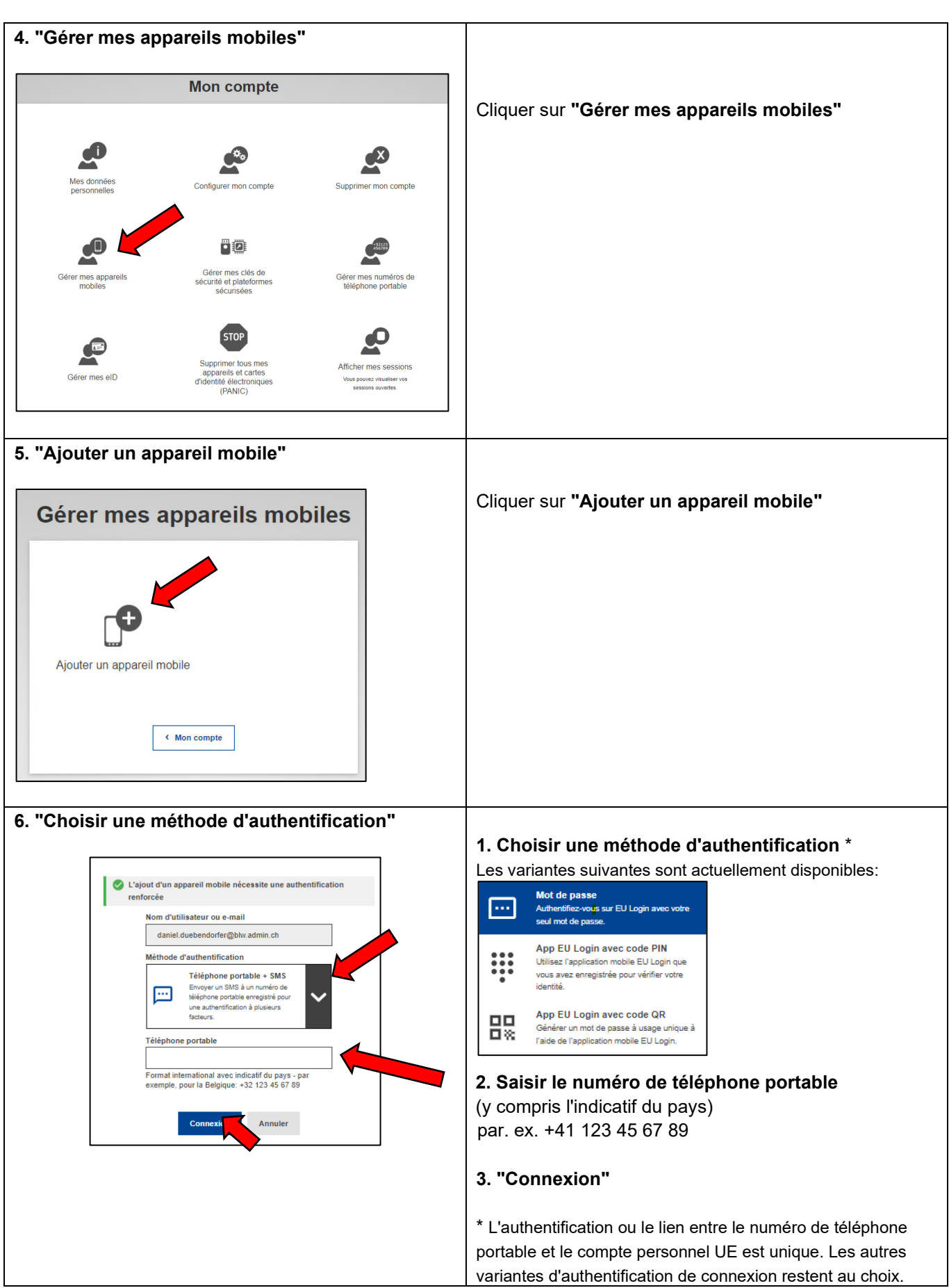

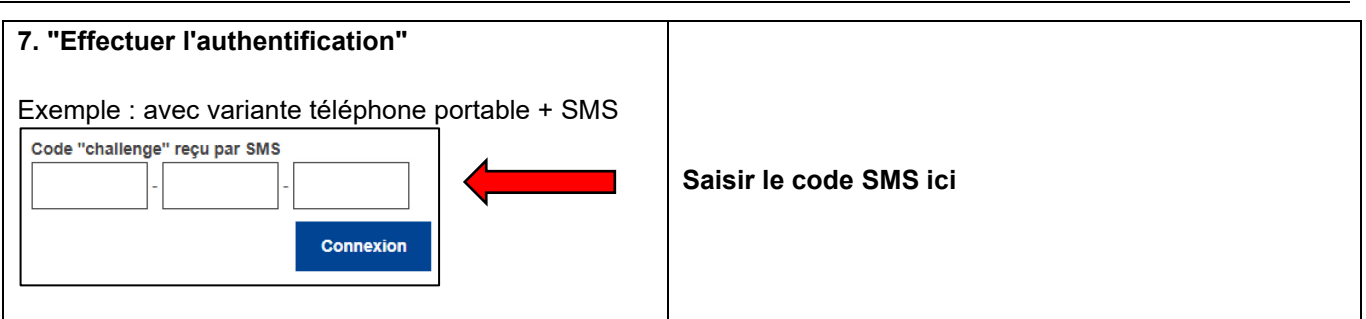

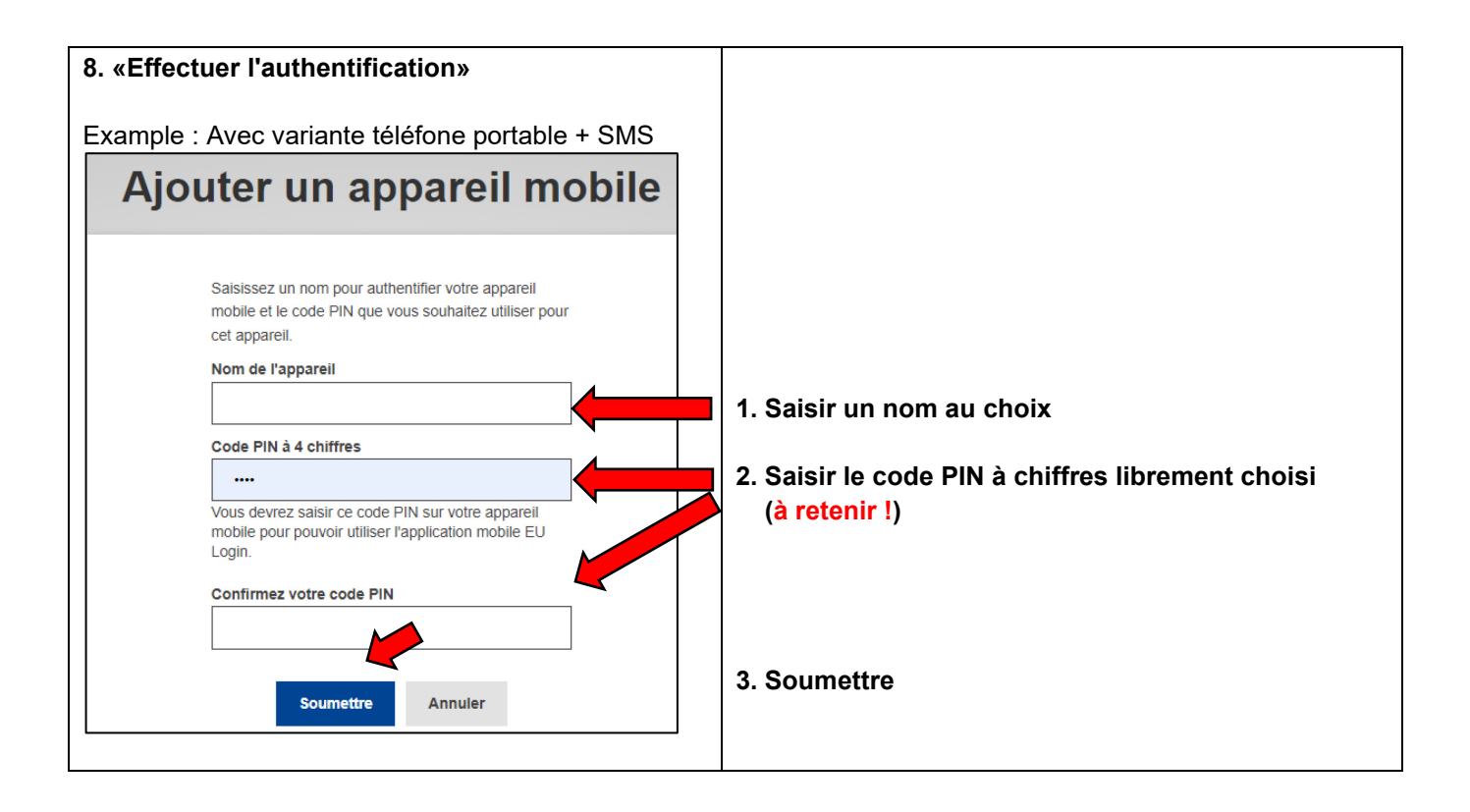

#### **9. Message de succès**

Vous recevez un message indiquant que votre appareil (téléphone portable) a maintenant été ajouté au compte de connexion de l'UE.

Un appareil a été ajouté

Vous pouvez maintenant vous déconnecter de votre "compte de connexion UE" et fermer la page web.

S'il n'y a pas de message de succès, veuillez recommencer à l'étape 6.

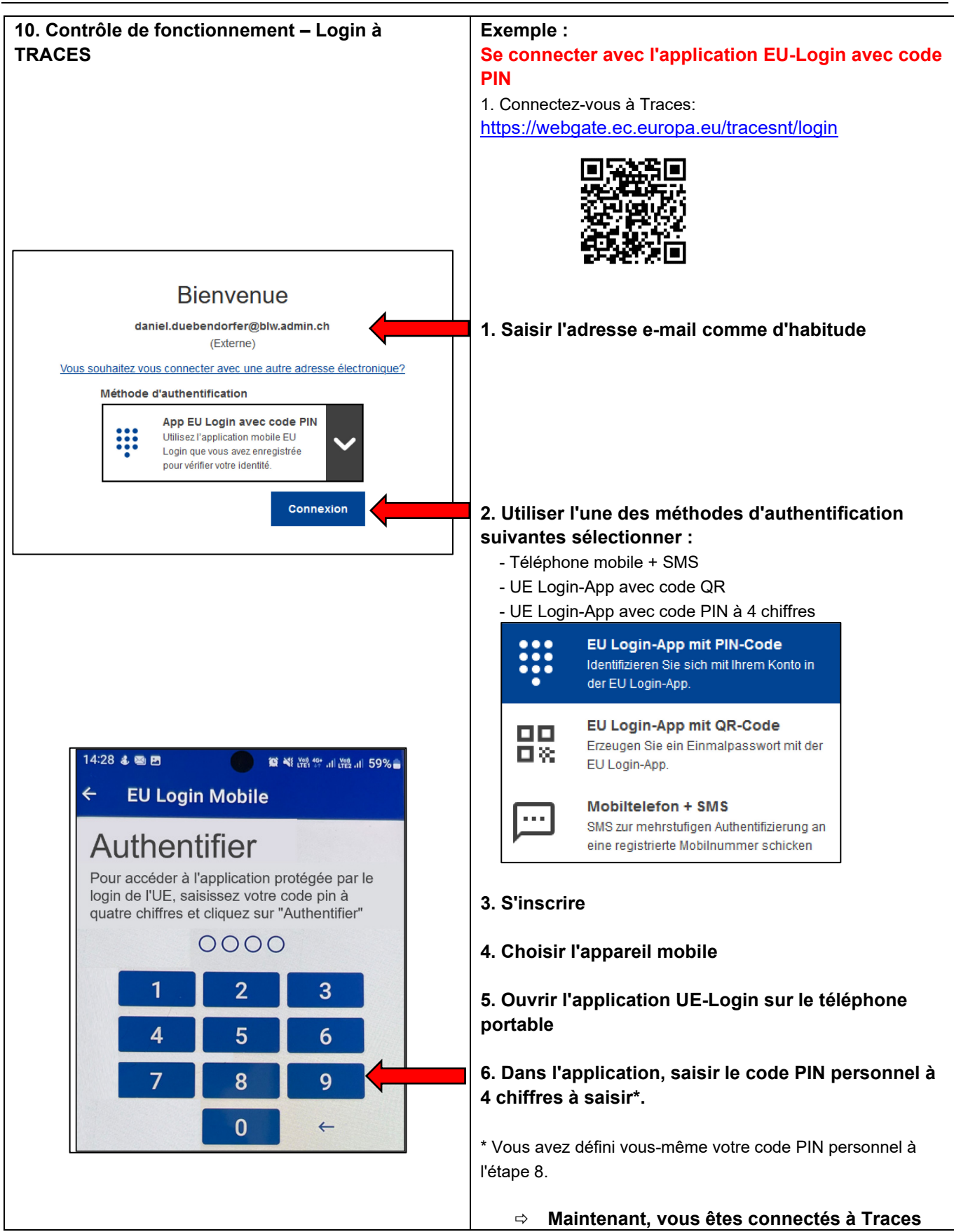

#### **Remarque :**

Jusqu'à ce que l'authentification multi-facteurs devienne obligatoire, il est toujours possible de se connecter à TRACES en saisissant simplement un mot de passe, à condition de sélectionner "Mot de passe" comme méthode d'authentification...

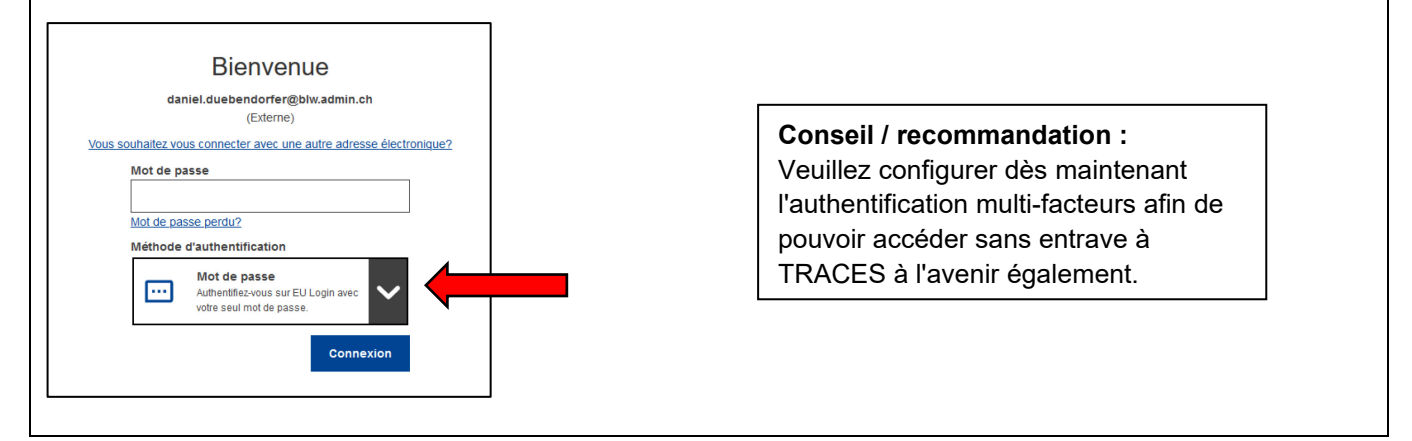

#### **Informations complémentaires :**

Tutoriel officiel de connexion à l'UE: [https://ecas.ec.europa.eu/cas/manuals/EU\\_Login\\_Tutorial.pdf](https://ecas.ec.europa.eu/cas/manuals/EU_Login_Tutorial.pdf) Vidéo officielle de l'UE sur l'authentification à 2 facteurs: <https://audiovisual.ec.europa.eu/en/video/I-231618>